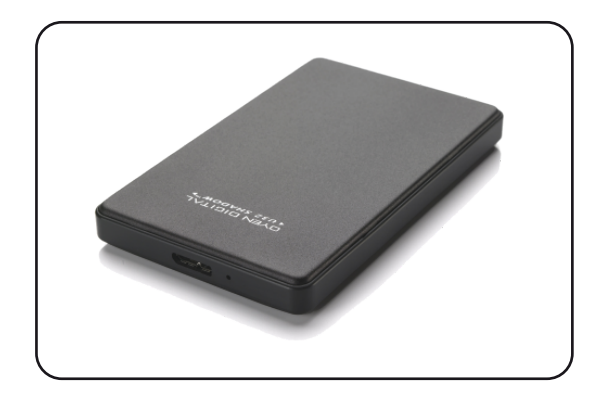

**U32 Shadow™ Portable Drive for PlayStation 4 User Guide**

For more information, visit our website at www.oyendigital.com

### **(5) Backing Up the PS4's internal hard drive (optional)**

- Note: You cannot utilize this function in addition to running games and applications from the U32 Shadow. The PS4 only allows external drives to be used for one purpose or the other. You will receive an error if you attempt this process after formatting for extended storage.
- 1) Make sure you are signed into your PSN account.
- 2) From the main menu, go to **[Trophies]**.
- 3) Press the Options button on the controller, and then choose the **[Sync Trophies With PSN]** option.
- 4) Connect the U32 Shadow to one of the PS4's USB ports.
- 5) From the main menu, select **[Settings]**, then scroll down and select **[System]**.
- 6) Select **[Back Up and Restore]**, and then choose the **[Back Up PS4]** option.
- 7) Check the box next to **[Applications]** if you'd like to back up games and applications (recommended). Then, select **[Next]**.
- 8) Enter a name for the backup file. Select **[Back Up].**
- 9) A progress bar will show the current status of the back up.

Please note that this process can take several hours to complete if you are backing up a large amount of data.

There is a video tutorial for this process available at: **tinyurl.com/PS4BackupHelp**

# (1) Specifications

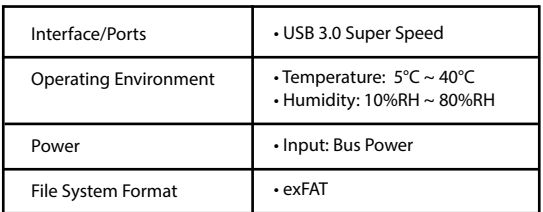

## (2) Detailed View

**LED** indicator  $OFF = Power OFF$ Solid = Power ON, status ready Flashing = Power ON, read/write access

 $\overline{\cdots}$  $\cap$ **USB30 LED**

## **(6) Restoring a backup from the U32 Shadow**

- Note: This process will completely replace the contents of the PS4's internal hard drive with the contents of the backup file.
- 1) Make sure you are logged in to the same PSN account that was used to create the backup file.
- 2) Connect the U32 Shadow to one of the PS4's USB ports.
- 3) From the main menu, select **[Settings]**.
- 4) Scroll down and select **[System]**.
- 5) Select **[Back Up and Restore]**, then choose **[Restore PS4]**.
- 6) Select the backup file that you'd like to restore.
- 7) The system will indicate that it will begin the initialization process. Choose **[Restore]** to continue.

Please note that this process can take several hours to complete if you are restoring a large amount of data from the backup file.

#### **If needed, refer to the following link from Sony's website for further information and instructions:**

https://support.us.playstation.com/articles/en\_US/KC\_article/ Back-Up-and-Restore-PS4-HDD/

### **(3) Set up for use with games and applications**

- 1) Make sure you are signed into your PSN account and that system software version 4.50 or higher is installed.
- 2) Connect the drive to the PS4 using the included USB cable.
- 3) Wait 5-10 seconds for the PS4 to recognize the drive.
- 4) Go **[Settings]** and select **[Devices].**
- 5) Select **[USB Storage Devices]** and then select **[U32 Shadow]**.
- 6) Select **[Format as Extended Storage]**.
- 7) Select **[Next]**, then **[Format]**. On the next screen, select **[Yes]**. Note: It can take a few minutes for the formatting process to complete. 8) Select **[OK]** to complete the process.

The U32 Shadow will now be the default location for newly installed games and applications. Existing games and applications will remain on the internal hard drive.

### **(4) Safely disconnecting the U32 Shadow**

Follow this procedure if you wish to disconnect the U32 Shadow while the PS4 is powered on:

1) Press and hold the  $\left\{ \mathbf{B}\right\}$  button until the Quick Menu appears. 2) Select **[Sound/Devices]**.

- 3) Choose **[Stop Using Extended Storage]**.
- 4) Disconnect the drive from the PS4 and select **[OK]**.

## **(7) FAQs**

- **Q: I disconnected my U32 Shadow and when I plug it back in, I cannot access the contents of the drive.**
- A: From the main menu, go to **[Settings]** > **[Devices]** > **[USB Storage Devices]**. Select the U32 Shadow drive and then select [**Use This Extended Storage]**.
- **Q: Can I move games between the PS4's internal hard drive and the U32 Shadow?**
- A: No, the PlayStation 4 does not allow this. You will need to re-download or re-install games/applications to the desired location.

### **Q: How do I go back to installing games on the internal hard drive?**

A: Go to **[Settings]** > **[Storage]**. Press the **Options** button. Select **[Application Install Location]** and then **[System Storage]**.

#### **Q: Can I store a game on both internal and external storage?**

A: No, the PlayStation 4 only allows a game to be stored in one place. You will need remove the data from one location in order to run it.

### **Q: Can I connect more than one external storage device to my PS4?**

A: You can set up more than one drive for use as extended storage, but the PlayStation 4 only allows one external storage device to be utilized for this purpose at any given time.

**Technical Support:** tech@oyendigital.com (866) 768-0659 ext. 2